### 精密工学会誌への投稿の流れ

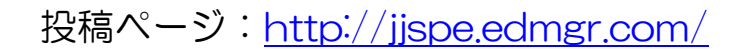

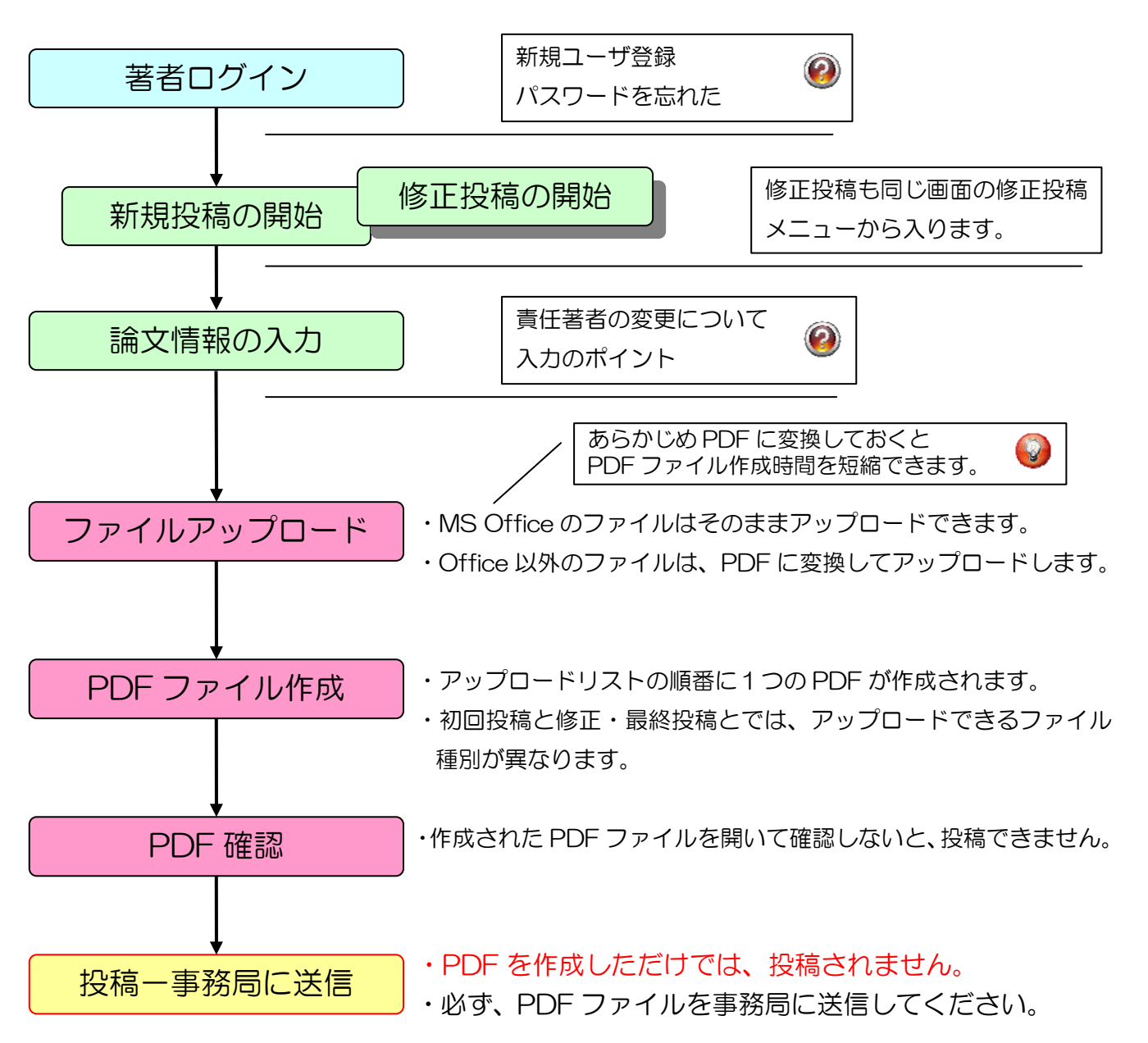

必ず、投稿完了メールが届いていることを確認してください。

2020/10/28 Ver.1.1

# 著者ログイン

投稿ページ: http://jjspe.edmgr.com/からログインしてください。

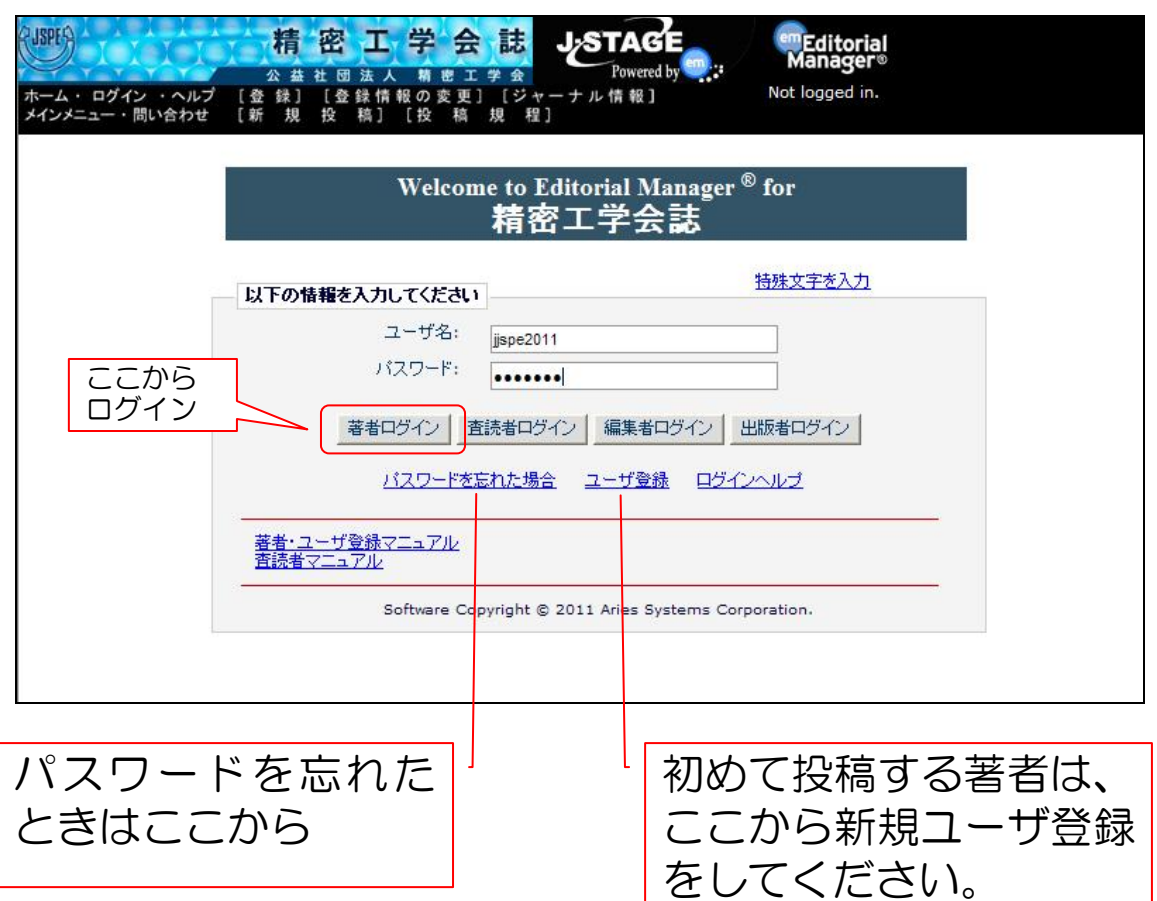

登録した氏名とメールアドレスを入力すると、 そのメールアドレス宛に送信されます。

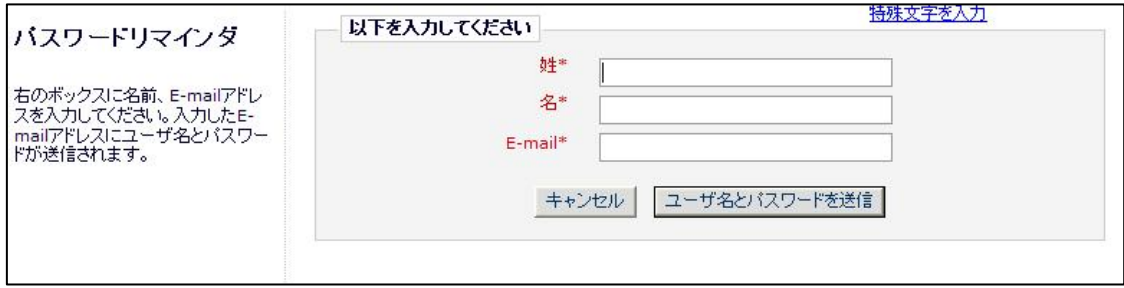

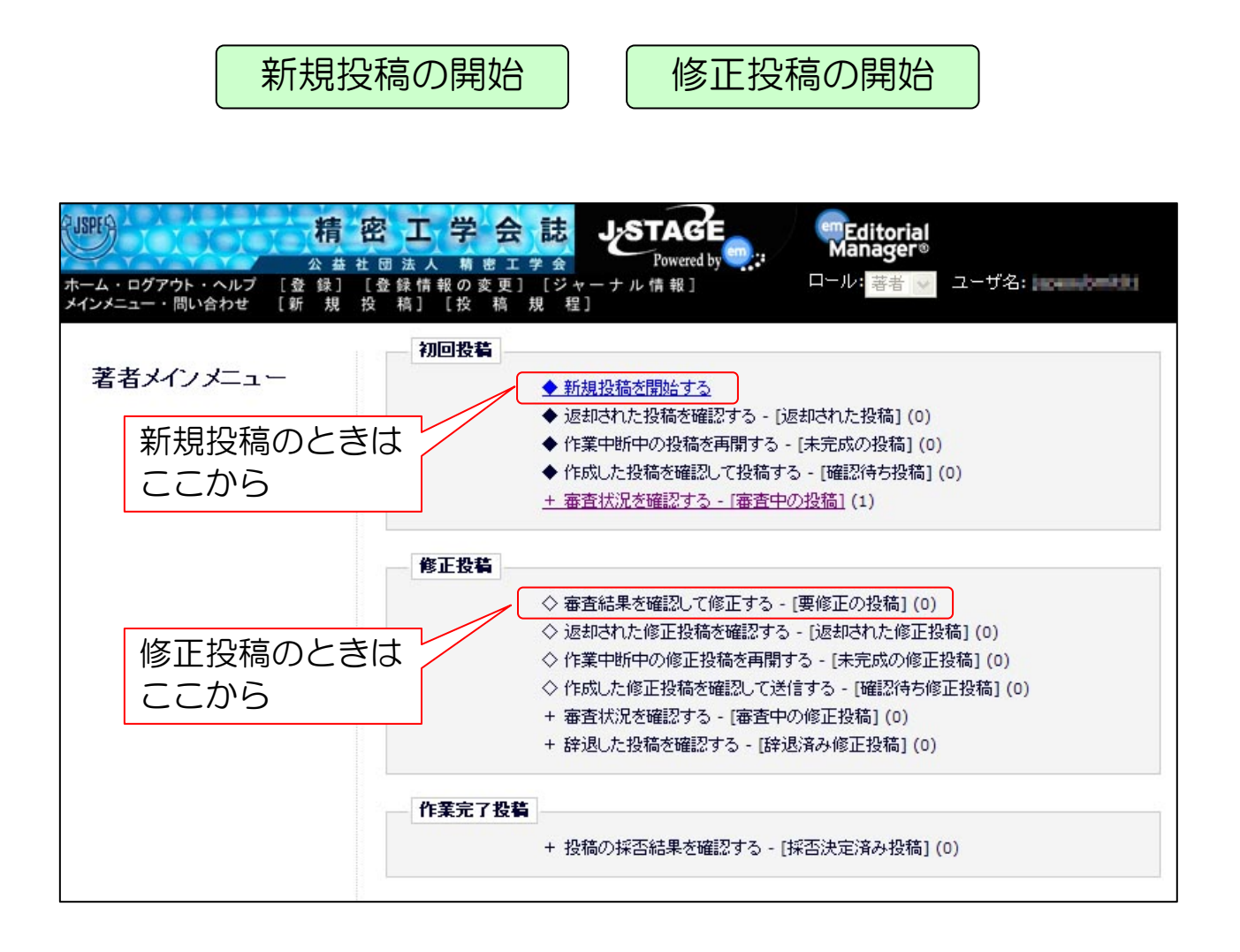

- ・新規投稿も、修正投稿も、基本的に同じ流れで行います。
- ・修正投稿では、すでに入力した内容に変更が無い場合、そのま ま継続して利用できます。
- ・新規投稿と、修正投稿では、アップロードするファイルの種類 が変わります。(ファイルアップロードで説明します。)

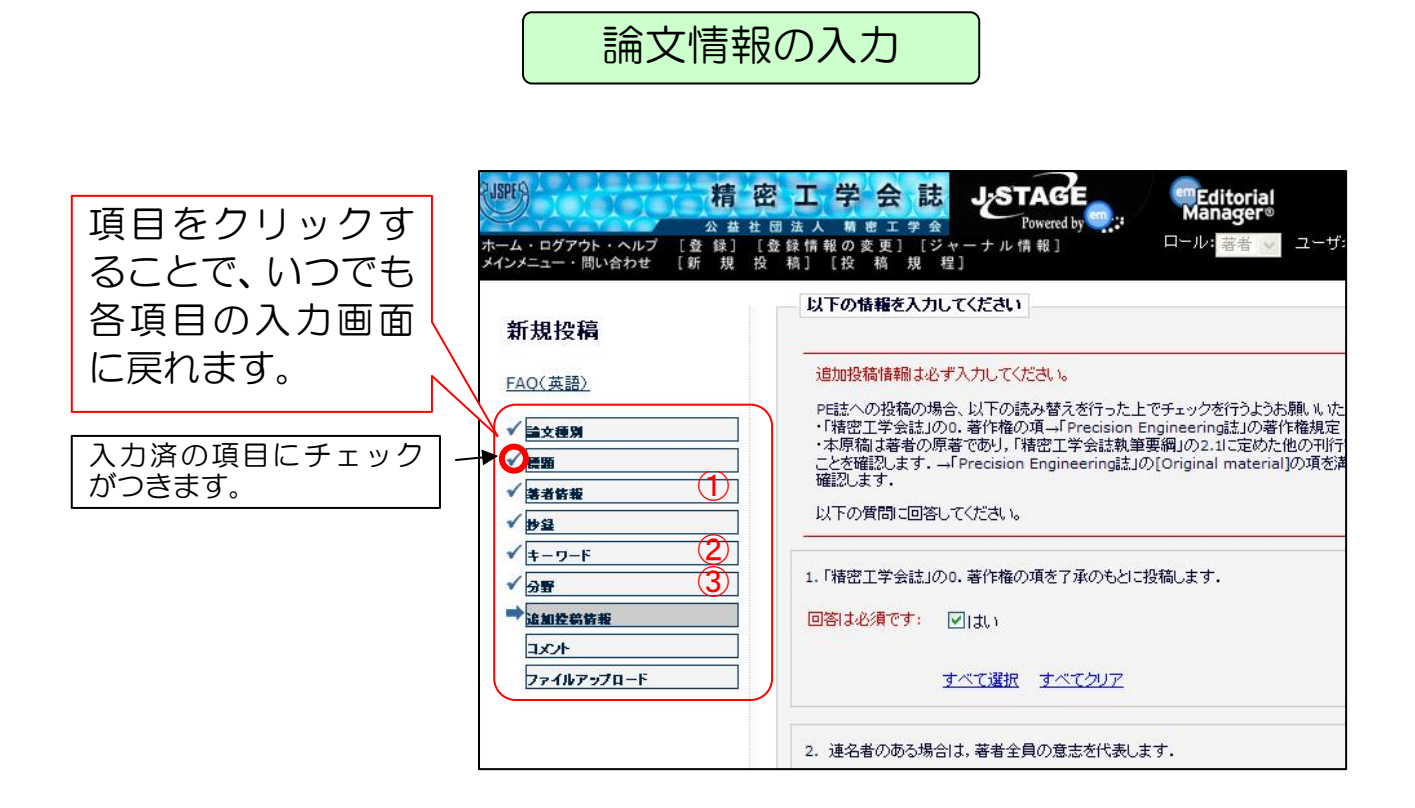

論文情報を入力する際の重要なポイン

①責任著者の変更について

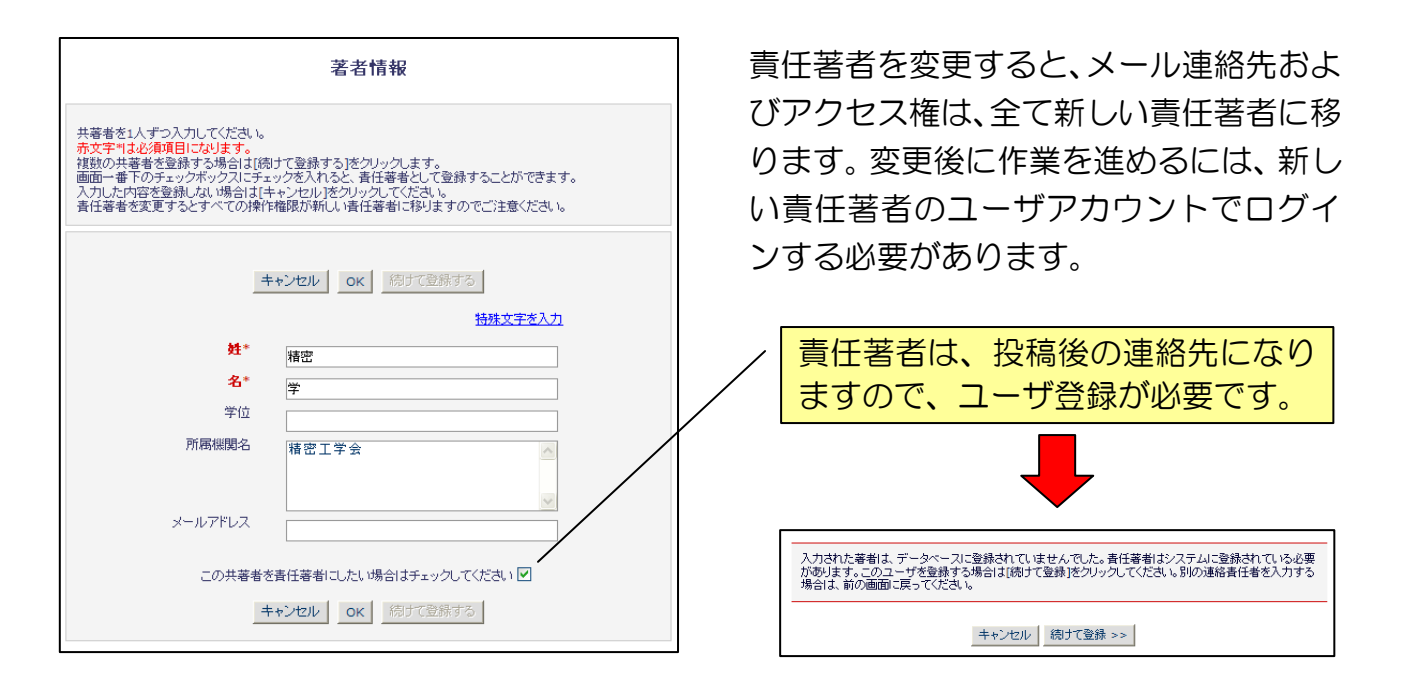

②キーワードの登録について

キーワードの区切りは、『;』半角セミコロンです。(カンマではありません。)

③分野の登録について

論文の内容に関連する「分野」を、3つ以上選んでください。異なる大分類の中に、類似の小 分類がある場合もあります。できるだけ多くの分野を選んだほうが、適切な査読者が割り当てら れる可能性が高くなります。

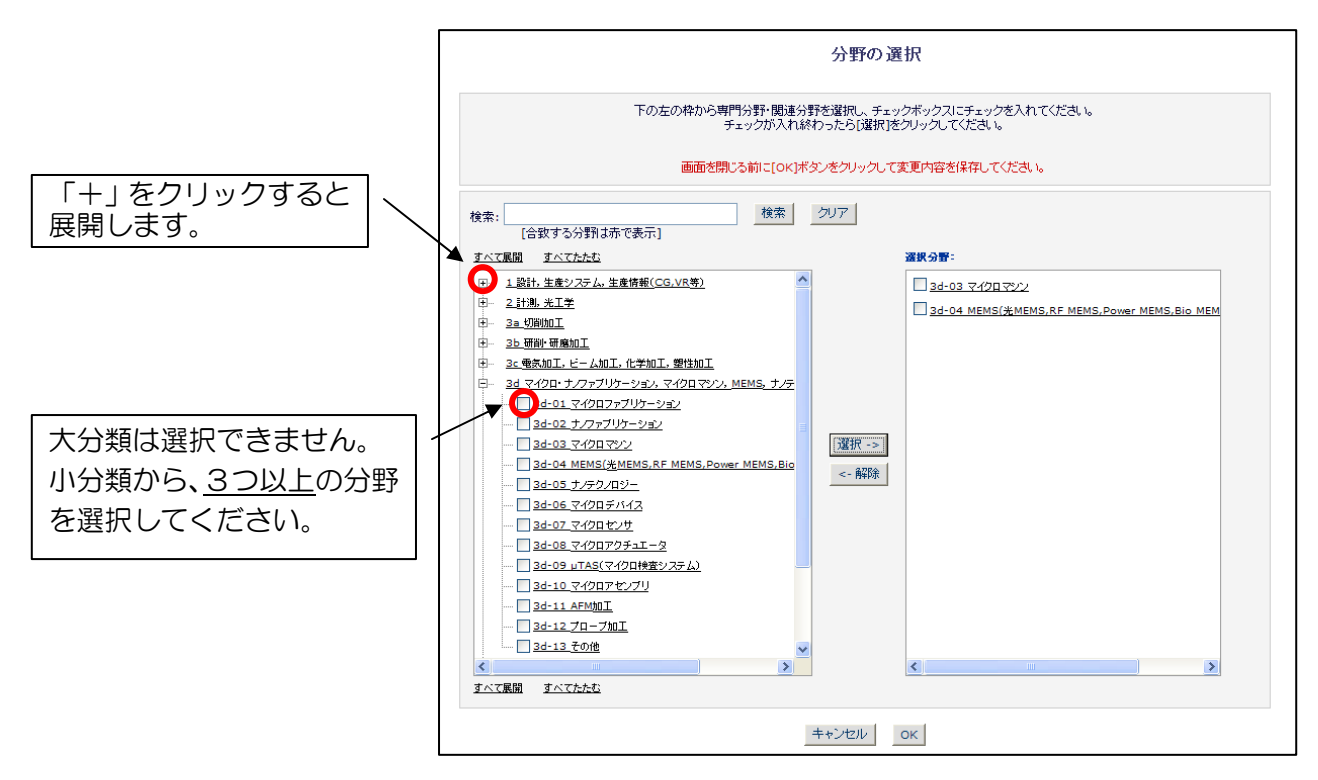

# ファイルアップロード

アップロードするファイルの種別を選択し、ファイルを参照ボタンから選択します。「このファ イルを添付」ボタンをクリックすると、下にリストアップされます。リストのファイルは、左の数 字の順序の通りに1つの PDF ファイルにまとめられます。

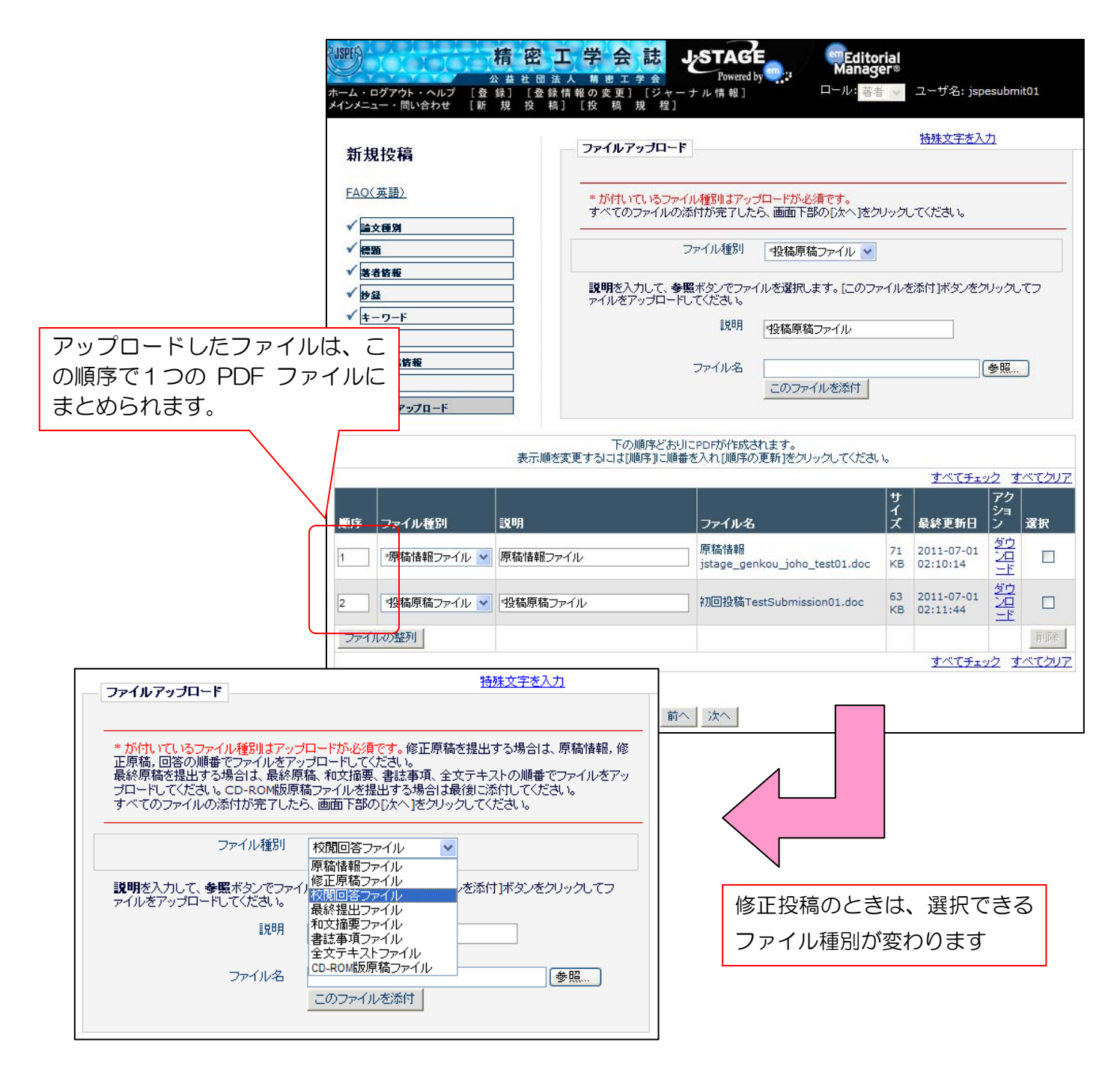

### PDF ファイル作成

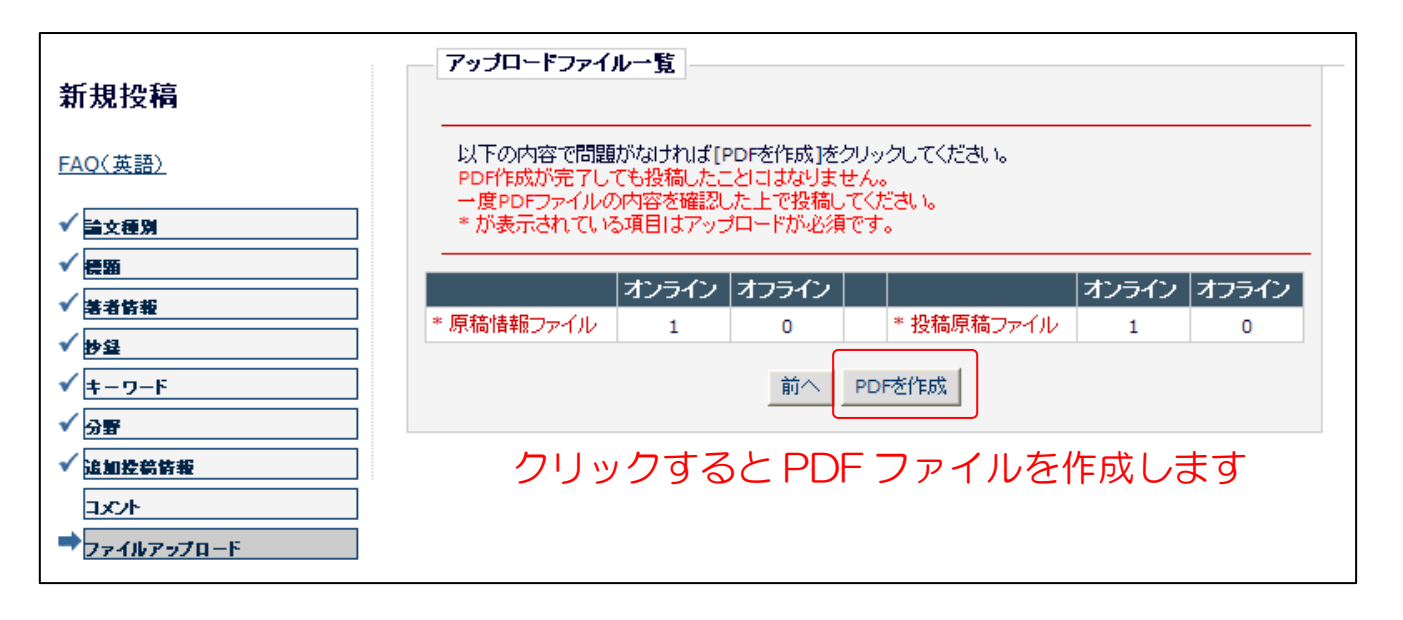

画面が切り替わります

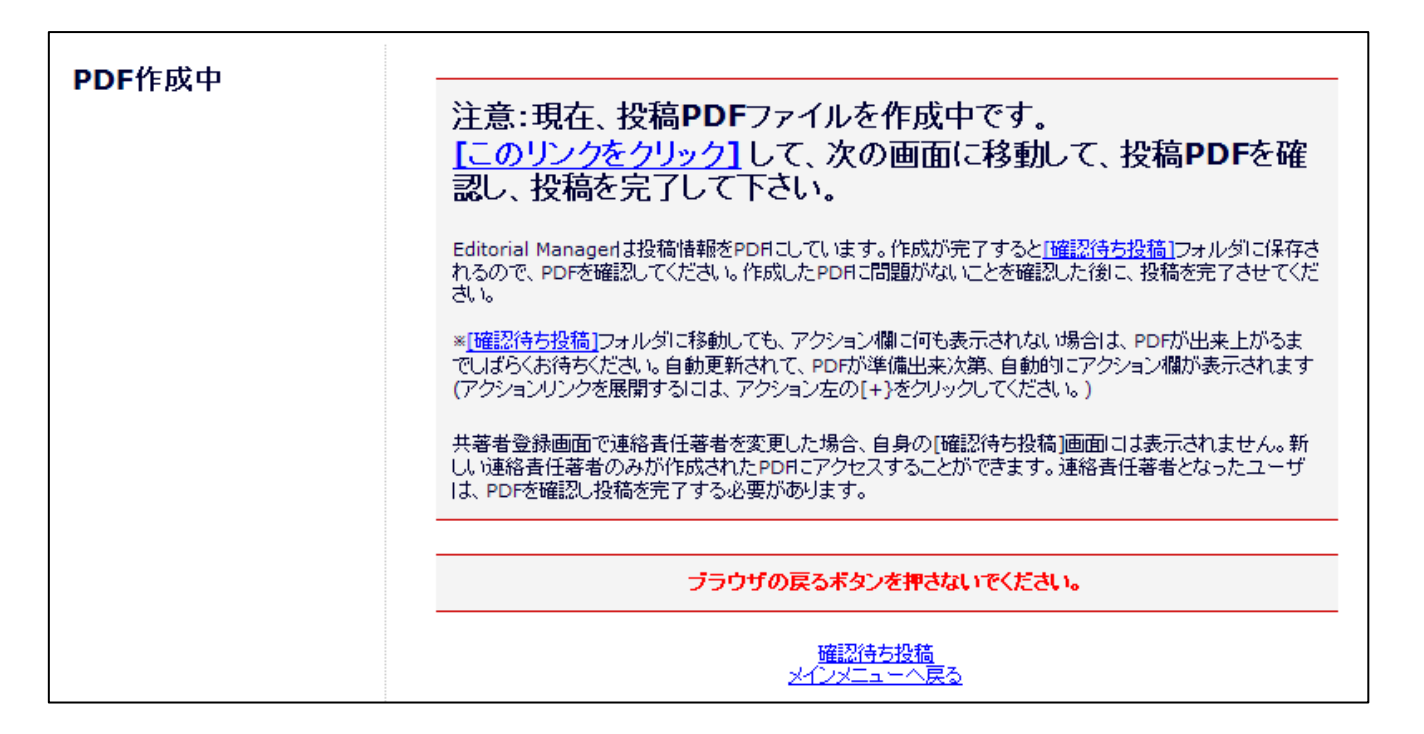

# ここでは PDF ファイルを作成しただけです。 まだ投稿されていません。

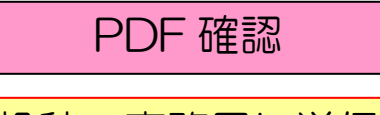

投稿ー事務局に送信

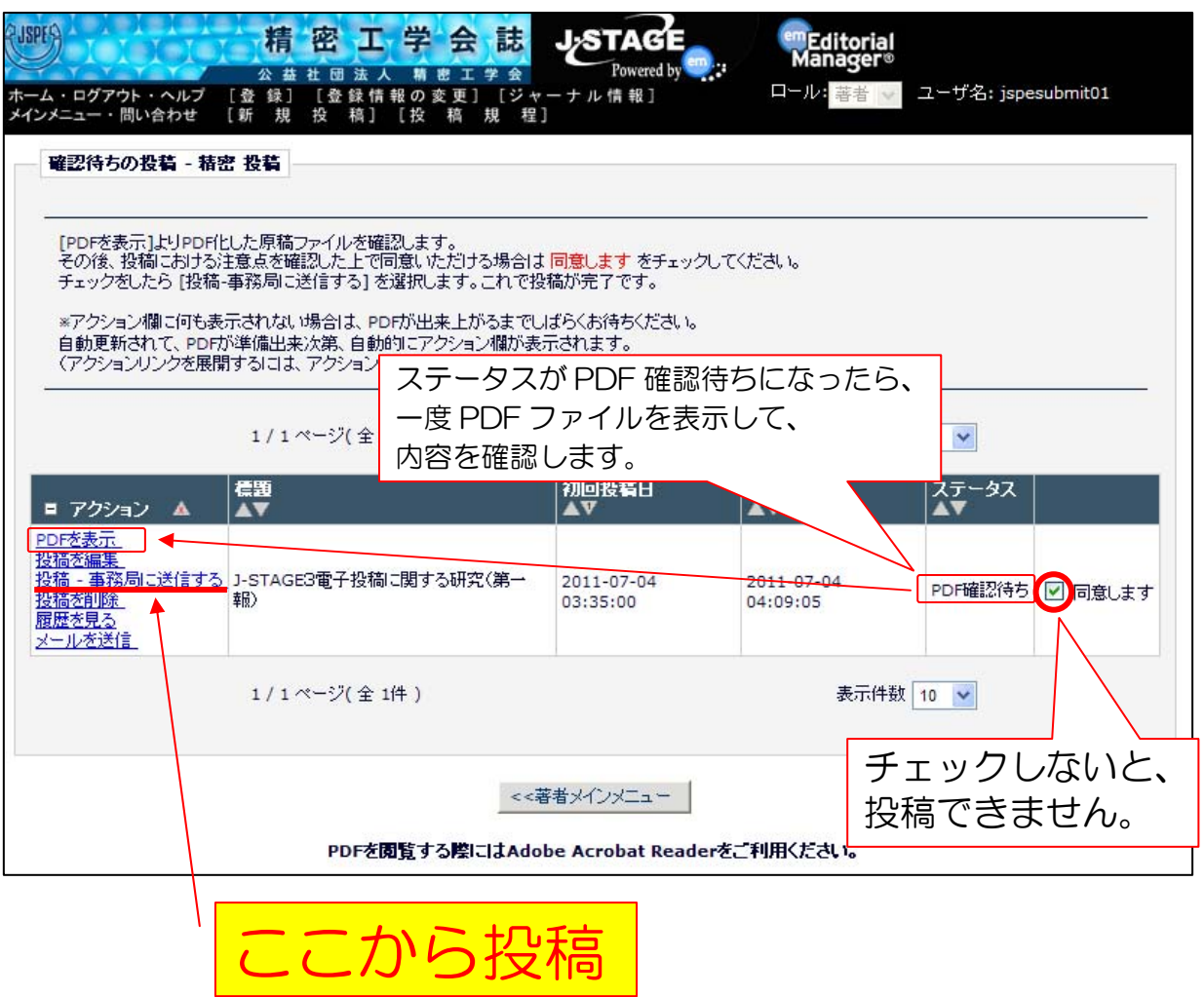

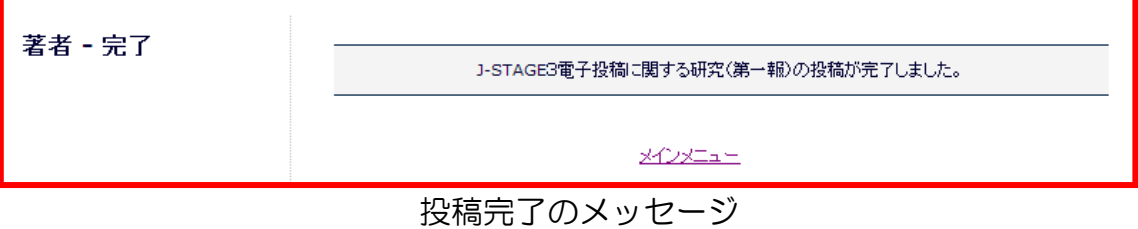

投稿完了メールが届いていることを確認してください。

2020/10/28 Ver.1.1